Pioneering for You

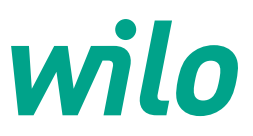

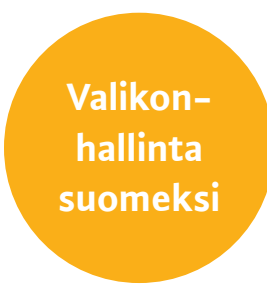

*Käyttöönotto-opas*

# **Wilo-Stratos MAXO**

Ohjeet Stratos MAXO-pumpun asetuksiin ja valikon käyttöön.

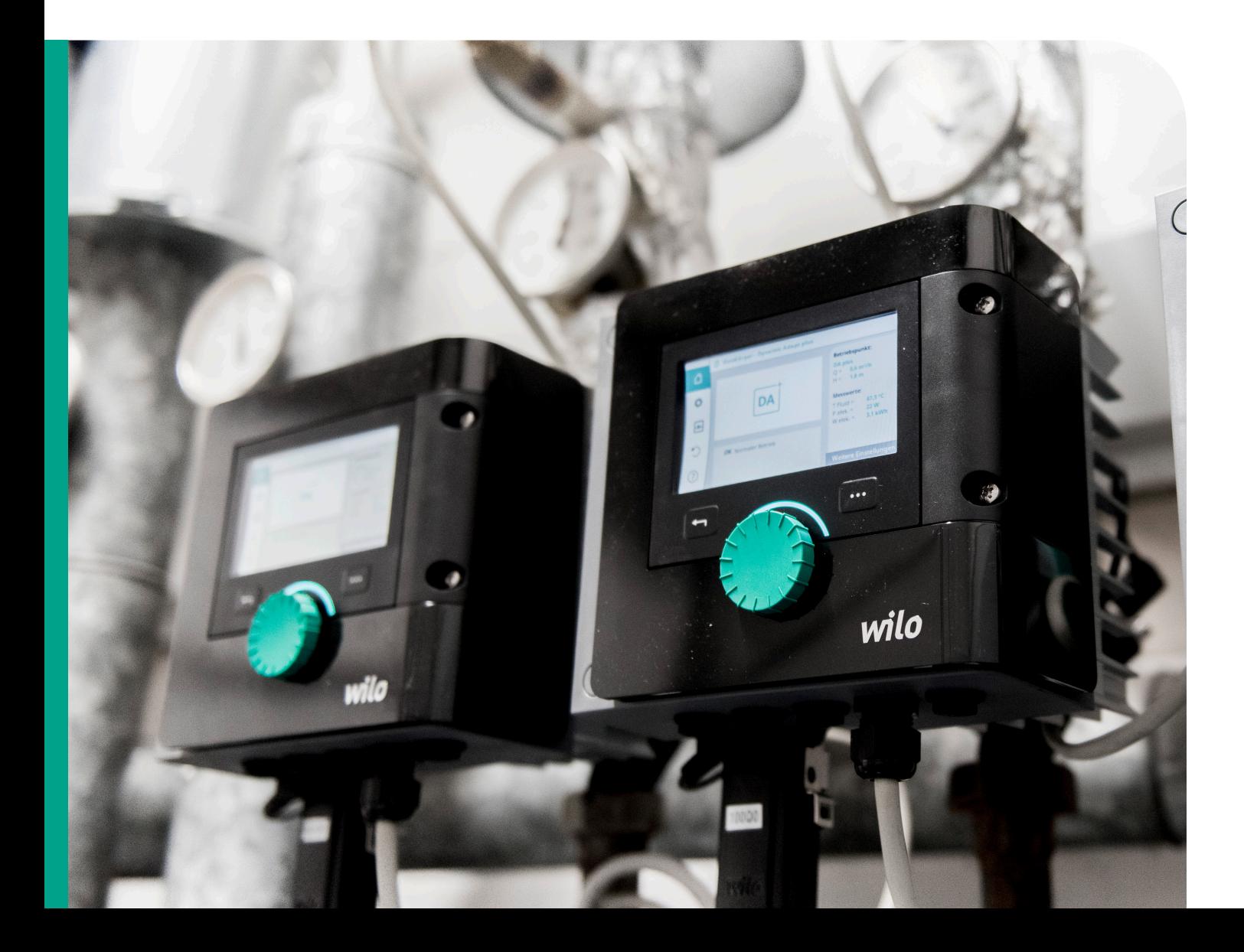

# **WILO-STRATOS MAXO. TULEVAISUUDEN PUMPPUTEKNOLOGIAA**

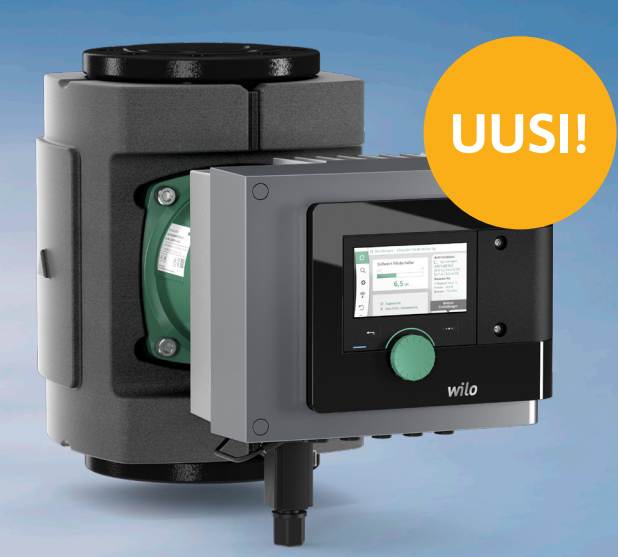

## **WILO BRINGS THE FUTURE.**

# **WILO-STRATOS MAXO: MAAILMAN ENSIMMÄINEN ÄLYPUMPPU\*.**

Wilo-Stratos MAXO asettaa uudet standardit järjestelmätehokkuudelle ja käyttäjäystävällisyydelle.

- Energiaa säästäviä toimintoja
	- Multi-Flow Adaptation
	- Dynamic Adapt Plus
- Automaattinen pysäytys 0-virtaamalla
- Parannettu energiatehokkuus (EEI) ≤ 0,17
- Käyttäjäystävällinen, esim.
- Selkeä värinäyttö 4,2"ja yksinkertainen asennus vihreän napin avulla - Bluetooth etäasennukseen
- Toiminta, esim.:

William

- Ulkoinen päälle/pois, käyntitila, hälytys
- 
- Jatkuva lämpötila-/lämpötilaero-ohjaus<br>- Jatkuva lämpötila-/lämpötilaero-ohjaus<br>- Energiamittaus lämmölle ja sähkölle

\*Älypumput ovat uusi pumppukategoria, joka on paljon enemmän kuin tehokkaat high-efficiency -pumppumme tai pumput, jotka sisältävät pumppuälyä.Vain yhdistelmä uusinta sensoriteknologiaa ja innovatiivisia hallintatoimintoja (esim. Dynamic Adapt plus ja Multi-Flow Adaptation), kahdensuuntainenyhdistettävyys (esim. Bluetooth, sisäänrakennettu analoginen liitäntä, binääritulo ja -lähtö, Wilo Net -rajapinta), ohjelmistopäivitykset ja erinomainen käytettävyys (esim. Setup Guide, esikatselu helpossa käyttöliittymässä ja hyväksi havaittu Green Button –teknologia) tekevät tästä pumpusta älypumpun. سلبت

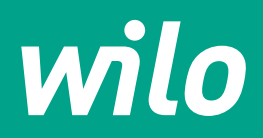

**Pioneering for You** 

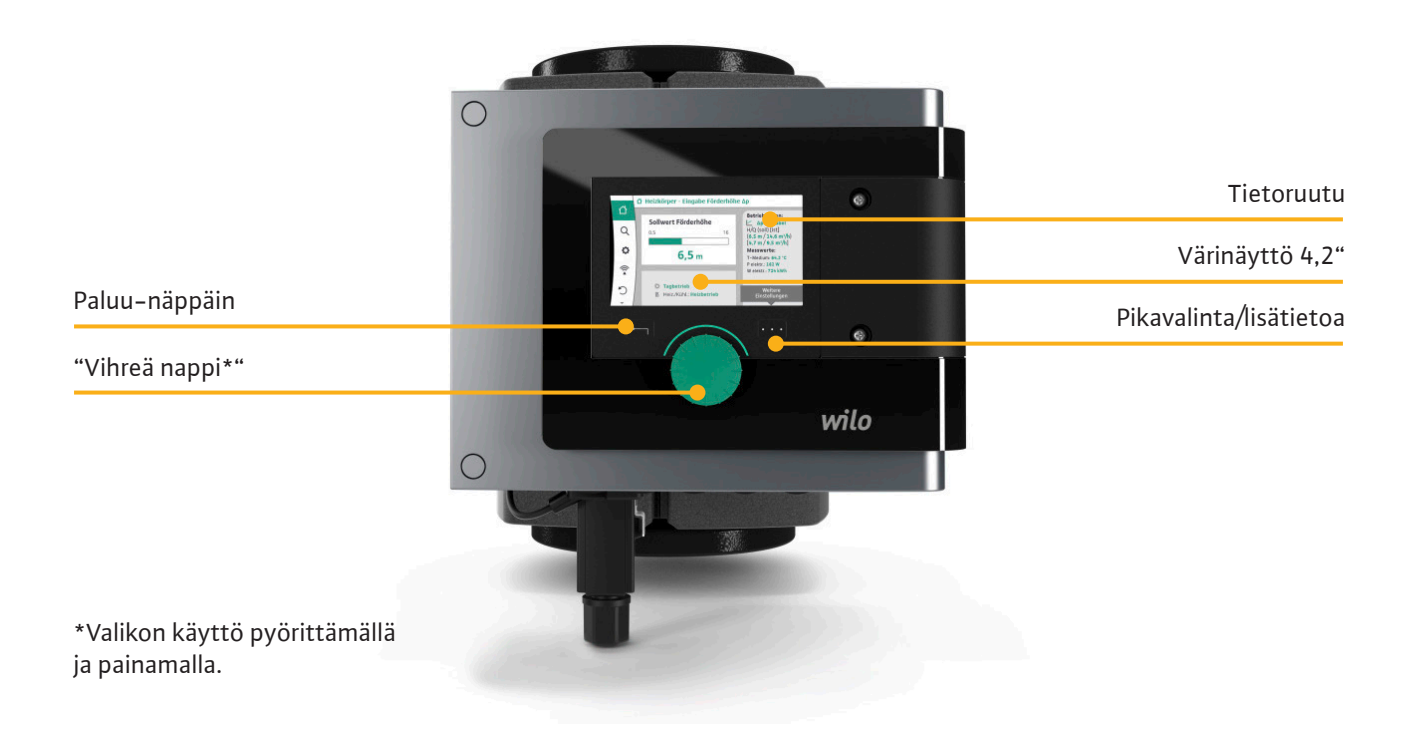

## **Wilo-Stratos MAXO - asetukset ja hallinta**

Tämä opas neuvoo Stratos MAXO-pumpun tavallisimmissa asetuksissa - askel askeleelta kuvien ja selventävien tekstien avulla.

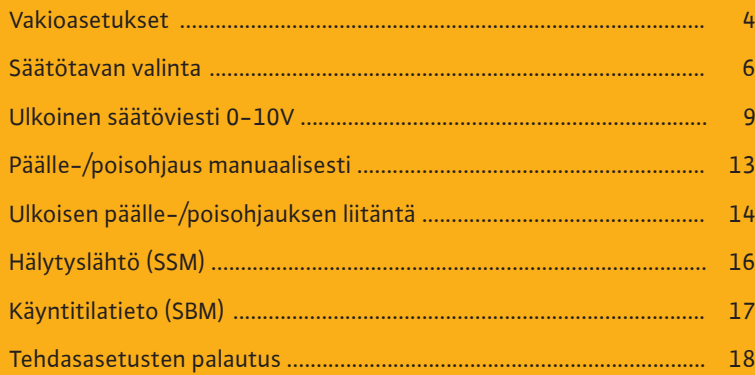

Muihin asetuksiin ja valikonhallintaan liittyen tai muiden kysymysten herätessä, voit ottaa yhteyttä Wilon asiakaspalveluun.

WILO Nordic - puhelin +358 (0) 207 401 540 - sähköposti wilo.fi@wilo.com - www.wilo.fi

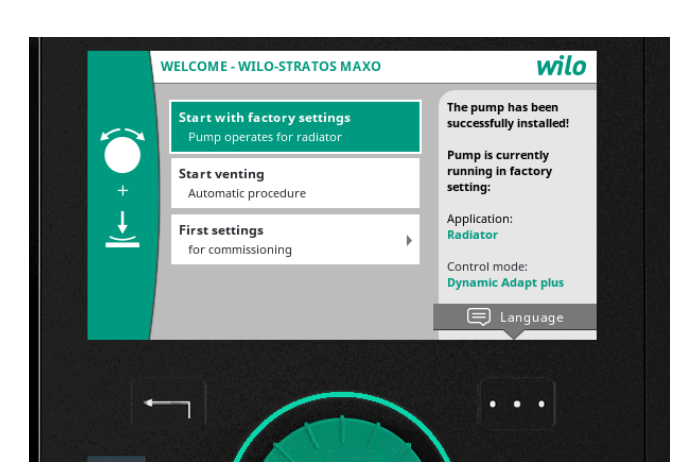

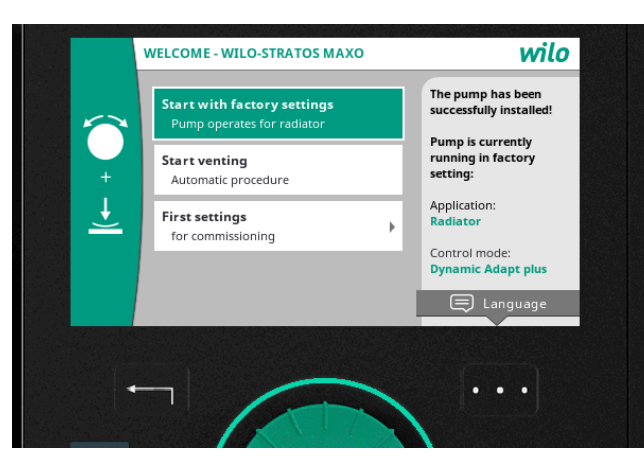

### **Vakioasetukset (Tehdasasetus)**

Tämä on nopein ja yksinkertaisin käyttöönottotapa Stratos MAXO-pumpulle. Asetus soveltuu erityisesti lämmitykseen patterisovelluksiin. Muiden sovellusten ollessa kyseessä - katso kohta "Säätötavan asetus".

Ensimmäistä kertaa kun käynnistät pumpun näkyy tämä näkymä kun ohjelmisto on latautunut.

## **Kielen valinta - askel 1** Paina pikavalinta-näppäintä (kolme pistettä oikealla)

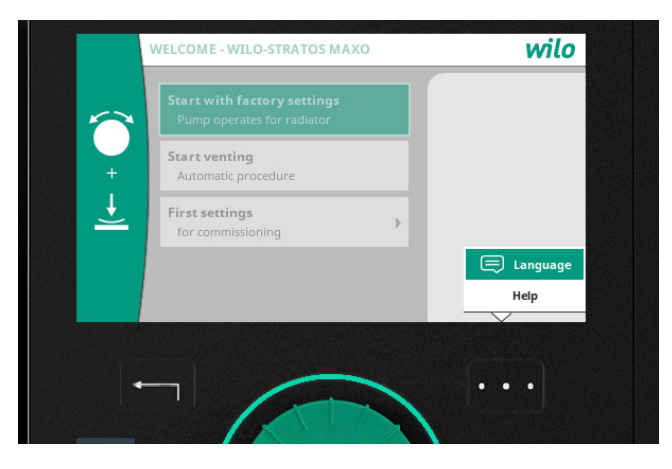

**Kielen valinta - askel 2**

Pyöritä vihreää nappia ylöspäin ja valitse "Language" ja paina.

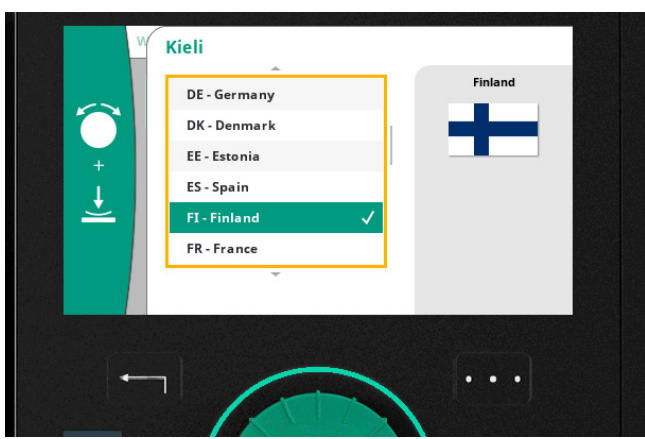

## **Kielen valinta - askel 3**

Selaa listaa kunnes löydät FI- Finland ja klikkaa. Oikealle tulee väkänen merkkaamaan valintaa.

Paina kaksi kertaa paluu-näppäintä (nuoli) palataksesi valikkonäkymään.

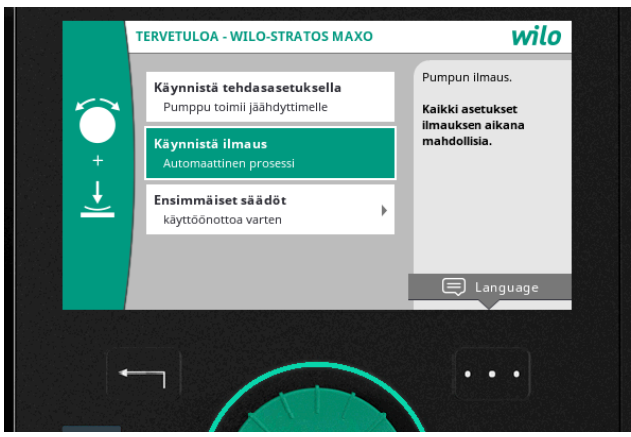

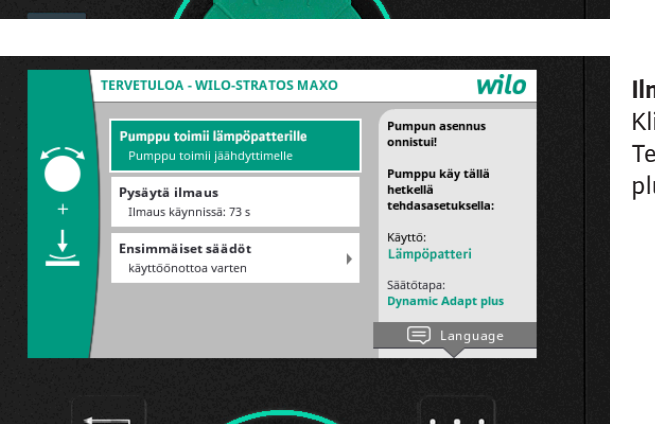

## **Ilmaus ja aloitus tehdasasetuksilla - askel 1** Paina "Käynnistä ilmaus" . Ilmausprosessi kestää 10 minuuttia. Jäljellä oleva aika näkyy näytöllä. Prosessin aikana voi tehdä muita valintoja valikossa.

**Ilmaus ja aloitus tehdasasetuksilla - askel 2** Klikkaa "Käynnistä tehdasasetuksella". Tehdasasetuksella pumppu käy "Dynamic Adapt plus" -toimintakäyrää käyttäen.

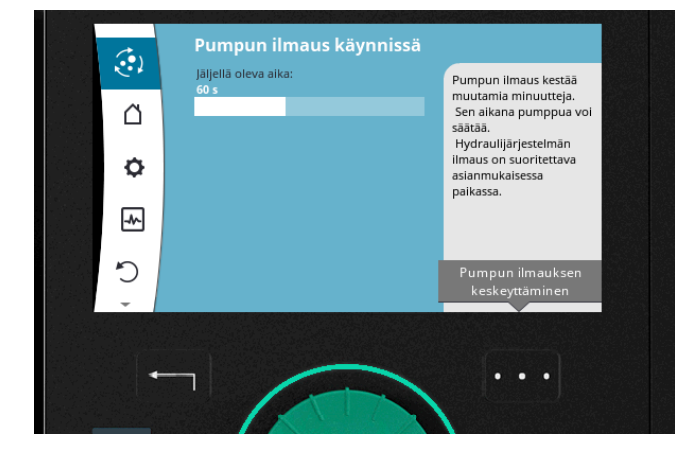

**Ilmaus ja aloitus tehdasasetuksilla - askel 3** Näytöllä näkyy ilmausprosessin jäljellä oleva aika. Paina paluu-näppäintä (nuoli) palataksesi normaaliin valikkotilaan. Ilmausprosessi jatkuu taustalla.

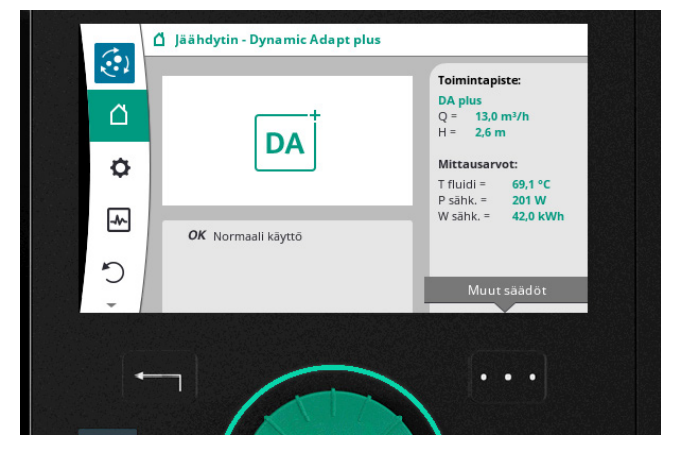

## **Käyttöönotto valmis**

Käyttöönotto on nyt valmis ja pumppu toimii optimaalisella tavalla lämmityspatterisovelluksiin. Ylhäällä vasemmalla näkyy että ilmaus on vielä meneillään.

Näytöltä voi lukea seuraavat tiedot:

- Ilmaus käynnissä
- Virtaama (Q)
- Nostokorkeus (H)
- Nesteen lämpötila (T)
- Käytetty energia (W)

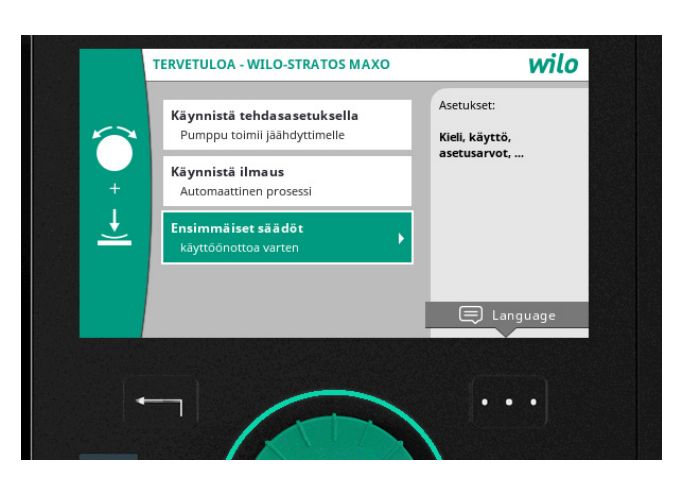

## **Säätötavan valinta - ensimmäisellä kerralla**

Kun pumppua ollaan ottamassa käyttöön ensi kertaa ja kieli on jo vaihdettu suomeksi (kuvaus sivulla 4), näyttää valikko oheisen kuvan kaltaiselta. "Ensimmäiset säädöt" -kohdasta klikkaamalla pääsee valitsemaan haluamansa säätötavan.

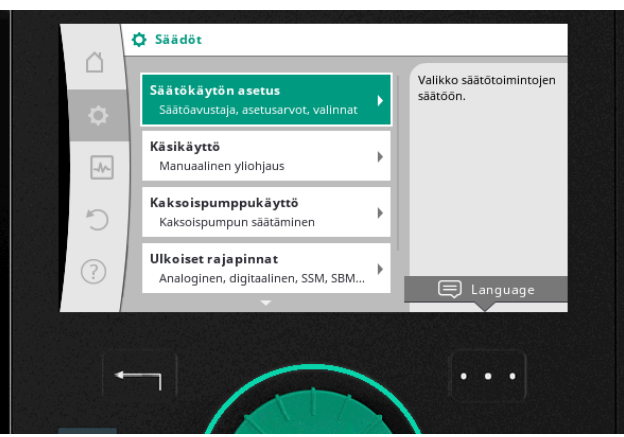

## **Säätötavan valinta - jos pumppu on käynnistetty jo aiemmin**

Jos pumppu on jo kerran käynnistetty esim. tehdasasetuksilla, pääsee rattaan kautta valitsemaan toisia säätötapoja kohdasta "Säätökäytön asetus".

Yksinkertaisin tapa palata päävalikkoon on painaa paluu-näppäintä (nuoli) yhden tai useamman kertaa.

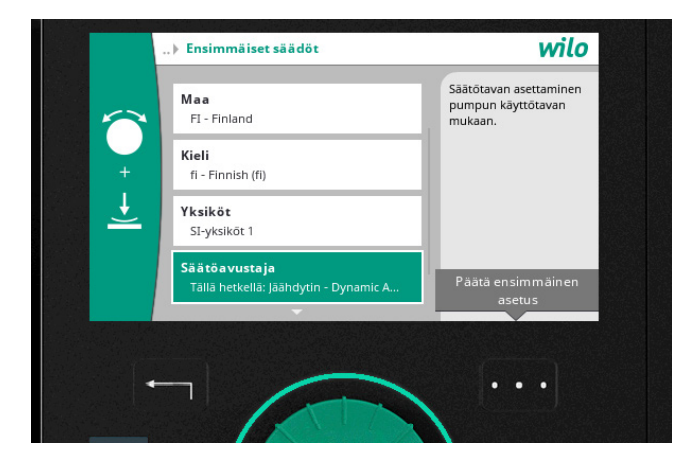

## **Säätötavan valinta - ensimmäiset säädöt**

Jos valitsit Ensimmäiset säädöt, pääset vaihtamaan pumppujen asennusmaan, kielen ja SIyksiköt.

Valitse seuraavaksi "Säätöavustaja".

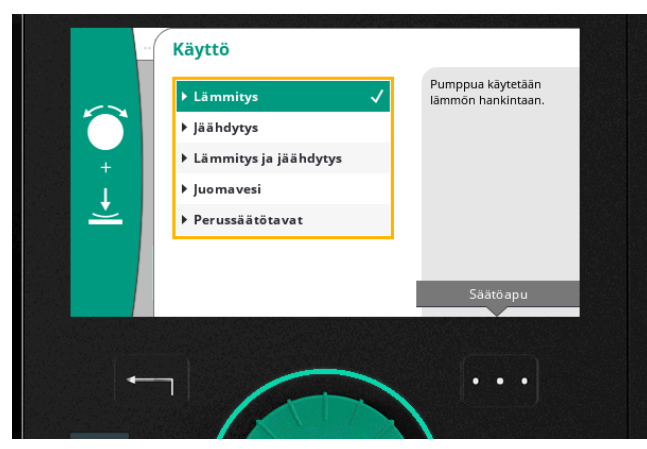

**Säätötavan valinta - Käyttö** Valitse ja klikkaa sovelluksesi. Tässä esimerkissä valitaan "Lämmitys".

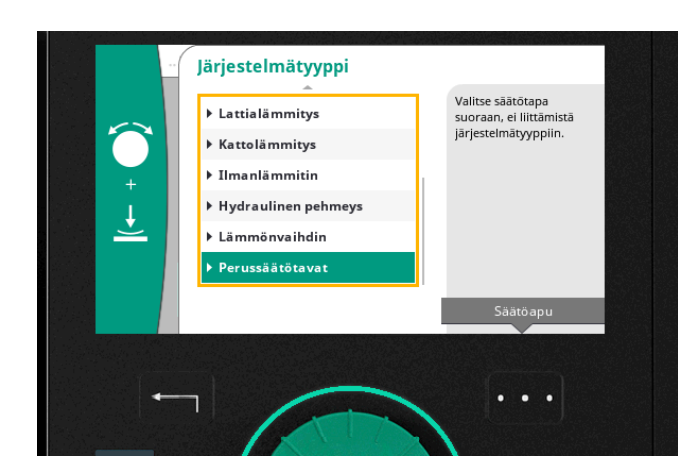

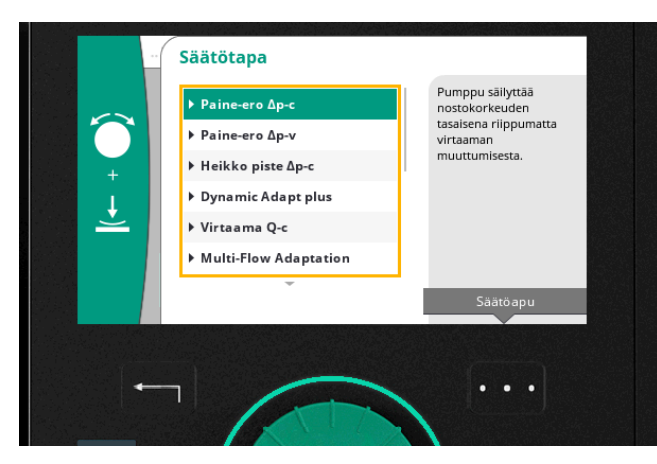

## **Säätötavan valinta - Järjestelmätyyppi**

Tässä kohdassa valikkoa on mahdollista valita joku tietty lämmityssovellus tai perussäätötavat.

Valitessamme "Perussäätötavat" listan lopusta

## **Säätötavan valinta - Säätötapa (perussäätötavat)**

Tässä valikossa on valittavissa esim. vakiopaineerokäyrä tai suhteellinen paine-erokäyrä. Valitsemme "Paine-ero Δp-c" eli vakiopaineeron säätötavaksi.

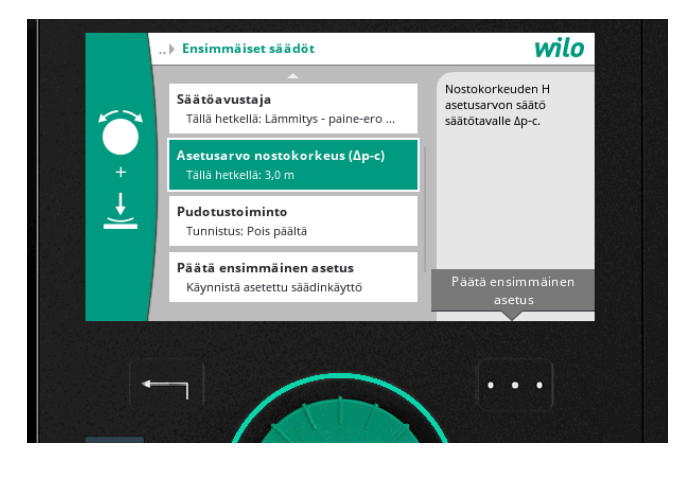

**Säätötavan valinta- Asetusarvo** Pyöritä vihreää nappia oikealle ja klikkaa "Asetusarvo nostokorkeus (Δp-c)".

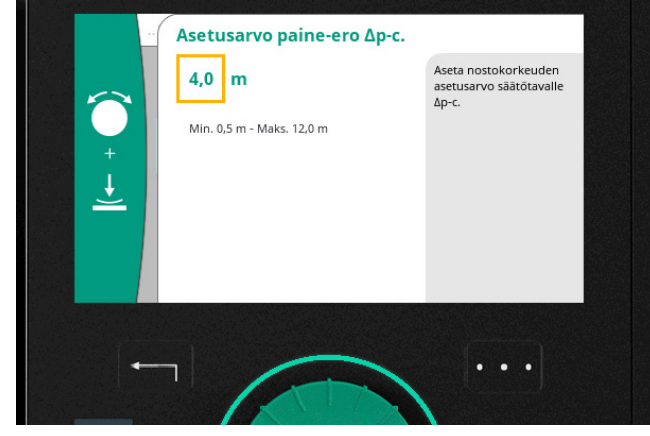

**Säätötavan valinta - Asetusarvon valinta** Muuta asetusarvoa pyörittämällä vihreää nappia ja klikkaa vahvistaaksesi.

**Pikaopas Stratos MAXO**

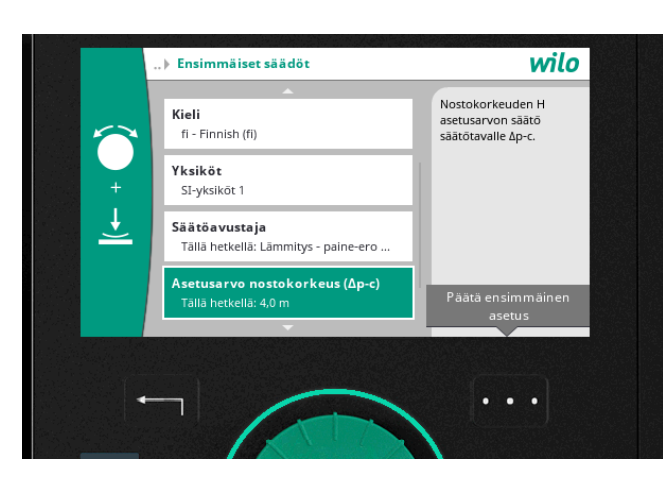

## **Säätötavan valinta - lopetus**

Lopeta säätötavan asetus-valintasi painamalla oikeanpuoleista apunappia (kolme pistettä). Valitse "Päätä ensimmäinen asetus" ja vahvista painamalla vihreää nappia.

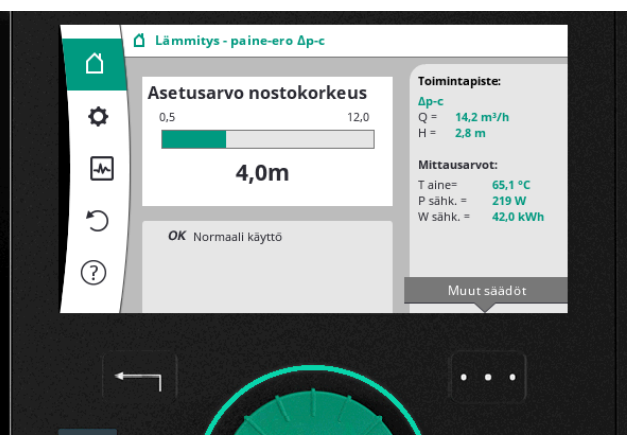

## **Säätötavan valinta - alkunäyttö**

Pumppu on nyt asetettu käymään vakiopaineerokäyrän (Δp-c ) mukaisesti. Asetusarvo nostokorkeudelle on 4,0m. Ollessasi kotivalikossa (talon kuva vasemmalla) pääset painamalla vihreää nappia muuttamaan suoraan nostokorkeuden asetusarvoa vihreän napin avulla pyörittämällä (muokkaustilassa asetusarvo valikossa muuttuu keltaiseksi).

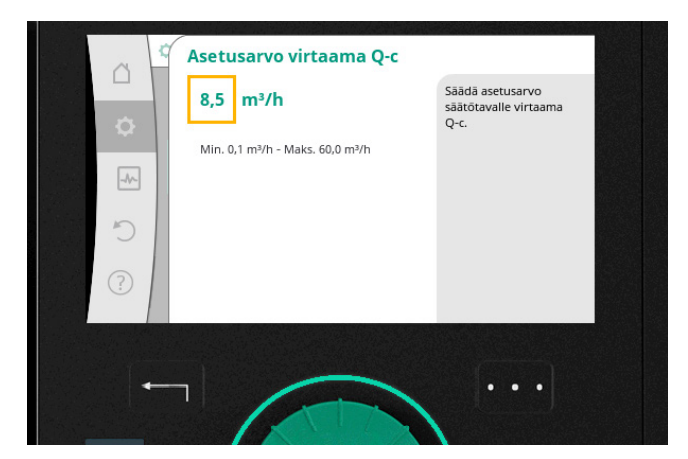

## **Muut säätötavat - esimerkki**

Vastaavasti asetetaan asetusarvot muille säätötavoille. Esimerkiksi tässä kuvassa valitaan asetusarvoa käytettäessä vakiovirtaamaa (Q-c) säätötapana.

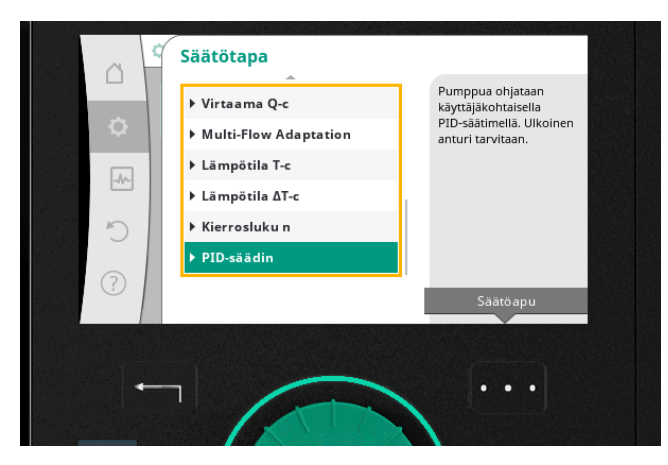

## **Muut säätötavat**

Alla luetellaan Stratos MAXO:n mahdolliset säätöavat, muista että säätötavan valinta riippuu sovelluksesta, johon pumppua käytetään:

- Vakiopaine-ero Δp-c, Suhteellinen paine-ero Δp-v
- Heikoin piste Δp-c
- Dynamic Adapt plus
- Vakiovirtaama Q-c, usean virtaaman sopeutus Multi-Flow Adaption
- Vakiolämpötila T-c, Lämpötilaero ΔT-c
- Kierrosluku n
- PID-säätö

9

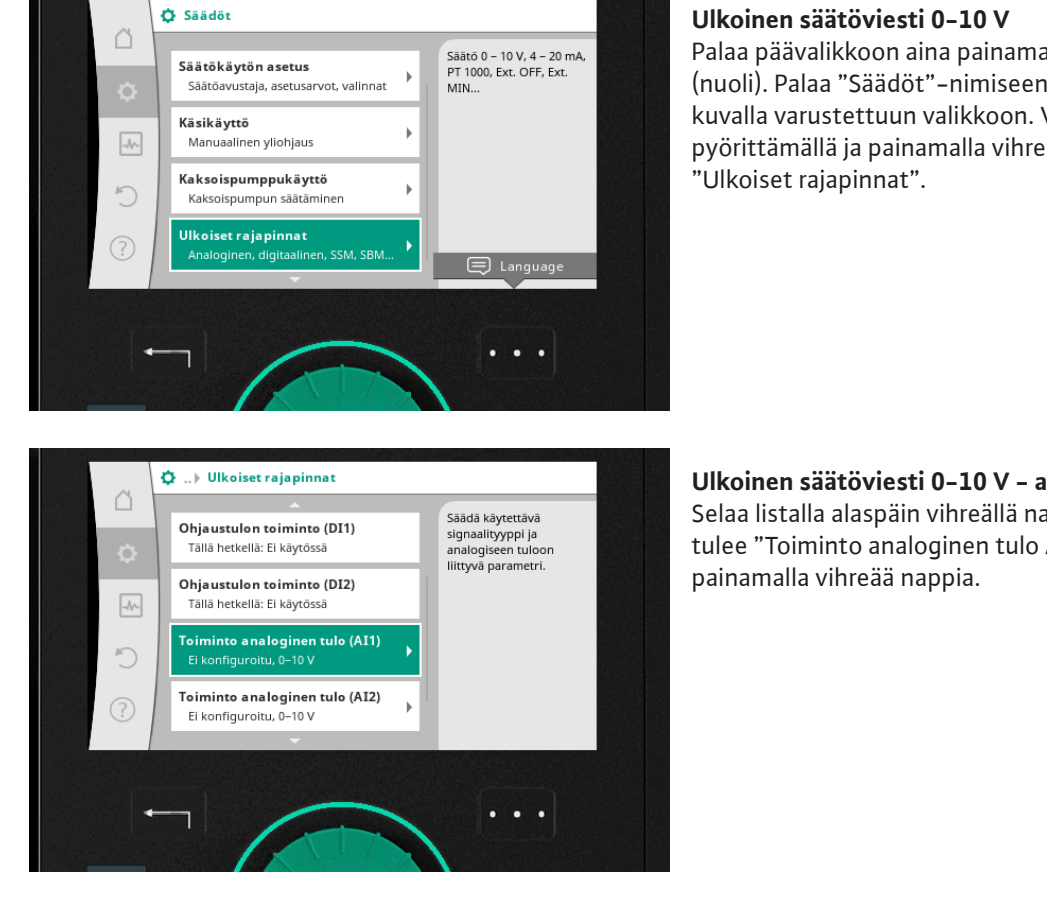

Palaa päävalikkoon aina painamalla paluunäppäintä (nuoli). Palaa "Säädöt"-nimiseen rattaan kuvalla varustettuun valikkoon. Valitse pyörittämällä ja painamalla vihreää nappia

## **Ulkoinen säätöviesti 0-10 V - askel 1** Selaa listalla alaspäin vihreällä napilla, kunnes tulee "Toiminto analoginen tulo AI1 tai AI2". Valitse

| ¢             | Analogisen tulon yleiskatsaus<br>Käyttötapa, signaalityyppi, toiminto | Käyttötavan,<br>signaalityypin sekä<br>signaalin ja arvon |
|---------------|-----------------------------------------------------------------------|-----------------------------------------------------------|
| $\rightarrow$ | Säädä analoginen tulo<br>Käyttötapa: Ei konfiguroitu                  | järjestyksen säätö.                                       |
|               |                                                                       |                                                           |
| 3             |                                                                       |                                                           |

**Ulkoinen säätöviesti 0-10 V - askel 2** Paina "Säädä analoginen tulo".

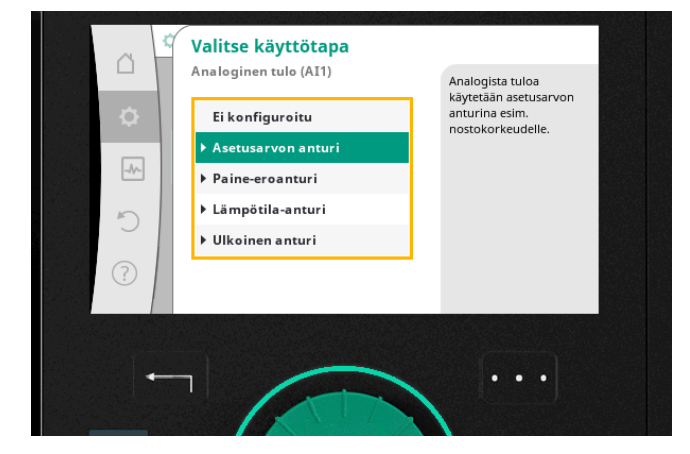

**Ulkoinen säätöviesti 0-10 V - askel 3** Valitse ja klikkaa käyttötapa, tässä tapauksessa valitsemme "Asetusarvon anturi".

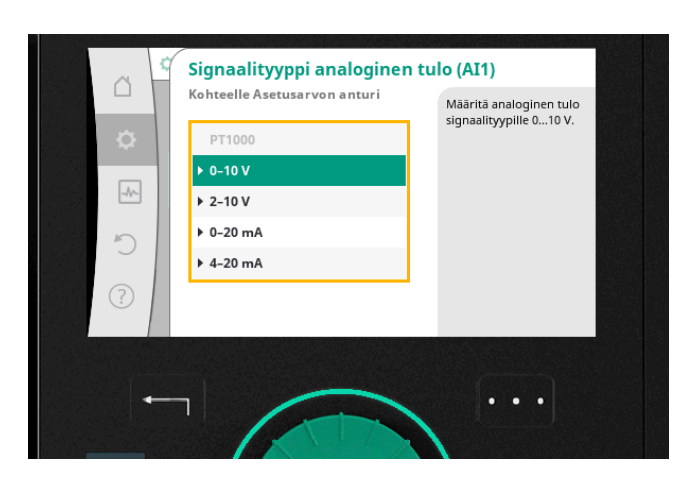

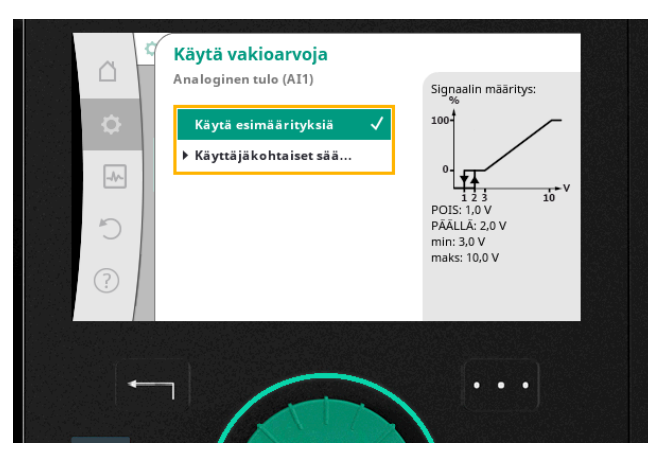

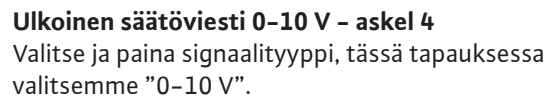

## **Ulkoinen säätöviesti 0-10 V - askel 5**

Tässä valikkokohdassa määritetään signaalijako. Valitse "Käytä esimäärityksiä" käyttääksesi vakioasetuksia:

- 1,0 V pumppu menee pois päältä
- 2,0 V pumppu menee päälle
- 3,0-10 V pumppu työskentelee min-max kierrosluvuilla

Jos halutaan muu signaalijako, valitse "Käyttäjäkohtaiset säädöt". "Käytä esimäärityksiä"-valinnan jälkeen paina vihreää nappia ja sen jälkeen kaksi kertaa paluunappia (nuoli) palataksesi "Säätöihin".

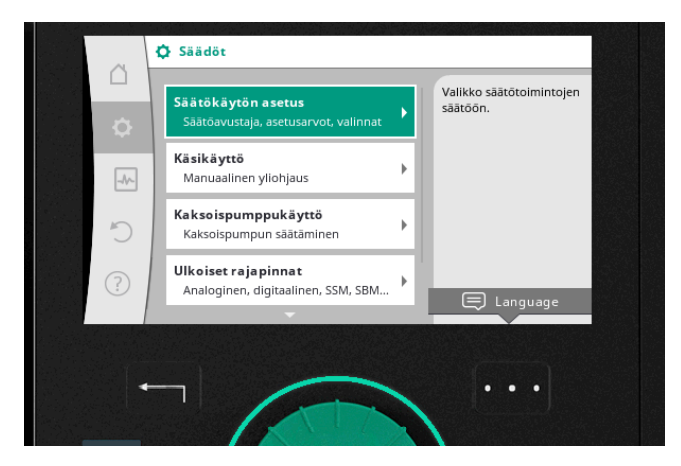

## **Ulkoinen säätöviesti 0-10 V - askel 6**

Kun olet valikossa kohdassa "Säädöt" - valitse "Säätökäytön asetus" ja paina vihreää nappia

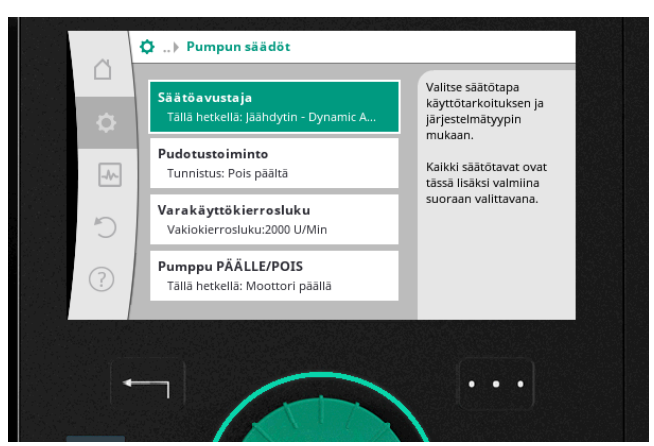

## **Ulkoinen säätöviesti 0-10 V - askel 7** Jatkaaksesi säätöasetukseen valitse ja paina "Säätöavustaja".

**Pikaopas Stratos MAXO**

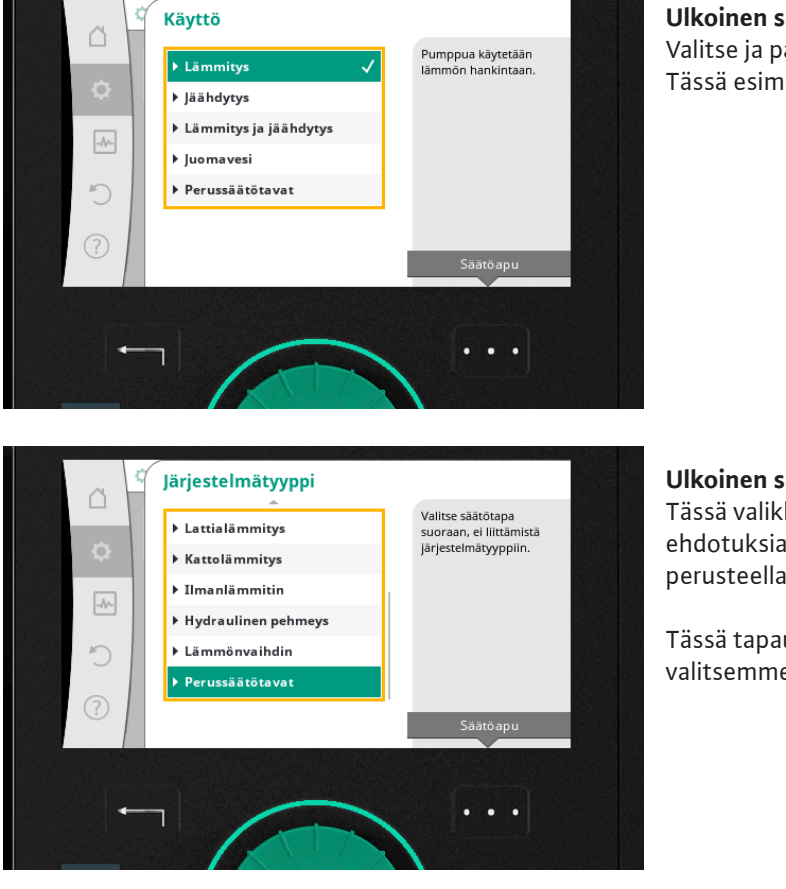

**Ulkoinen säätöviesti 0-10 V - askel 8** Valitse ja paina pumpun käyttötapa kohteessa. Tässä esimerkissä valitsemme "Lämmitys".

**Ulkoinen säätöviesti 0-10 V - askel 9** Tässä valikkokohdassa on mahdollista saada ehdotuksia muista säätötavoista järjestelmätyypin perusteella (Säätöapu).

Tässä tapauksessa menemme listan loppuun ja valitsemme "Perussäätötavat".

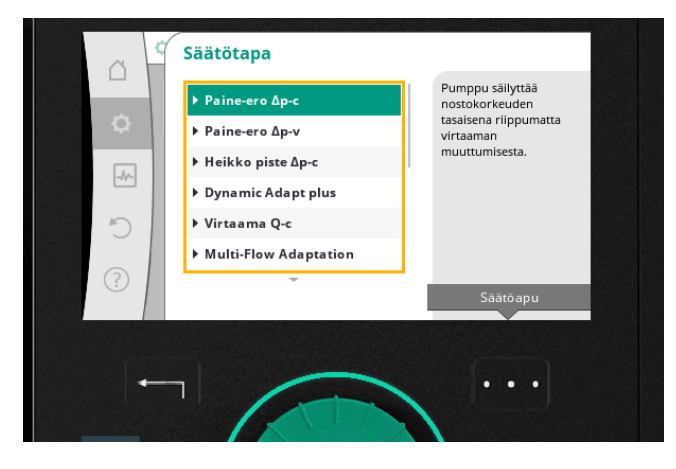

**Ulkoinen säätöviesti 0-10 V - askel 10** Valitse haluttu säätötapa. Tässä tapauksessa valitsemme "Paine-ero Δp-c".

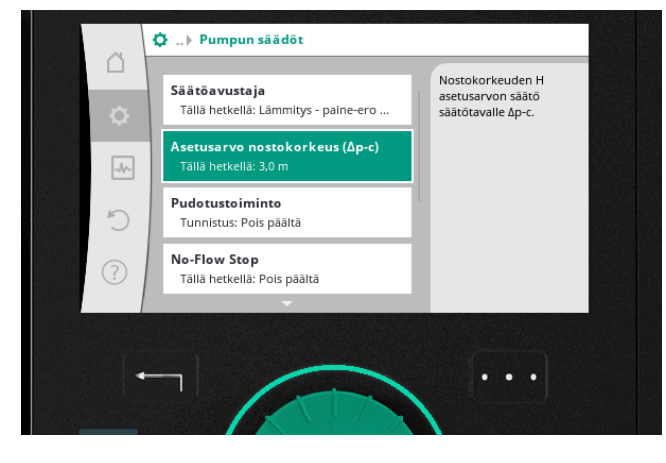

**Ulkoinen säätöviesti 0-10 V - askel 11** Valitse "Asetusarvo nostokorkeus (Δp-c).

#### 12 Pikaopas

**Ulkoinen säätöviesti 0-10 V - askel 12** Vaihda asetusarvo pyörittämällä vihreää nappia ja paina vahvistaaksesi.

Tässä valikkokohdassa on mahdollista mennä syvemmälle valikkoon kolmen pisteen takaa.

**Ulkoinen säätöviesti 0-10 V - askel 13** Paina kolmea pistettä ja valitse "Ulkoinen asetusarvo".

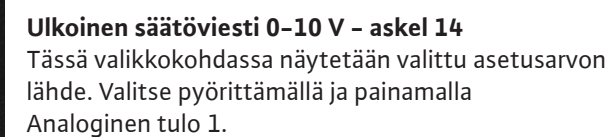

Pumppua ohjataan nyt analogisella anturilla 0-10V joka on liitetty Analogiseen tuloon 1.

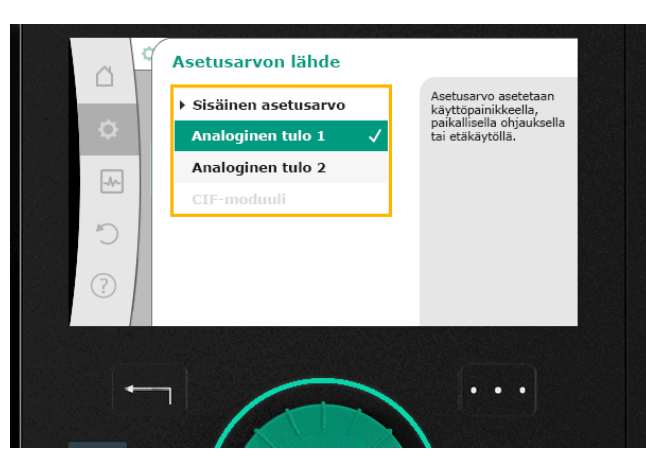

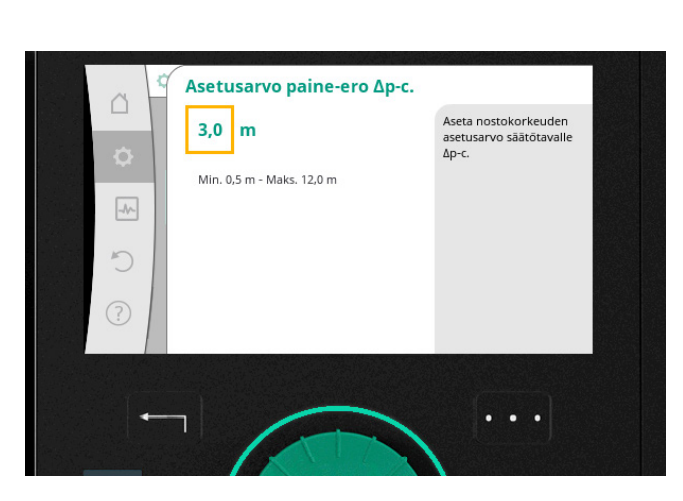

Asetusarvo paine-ero Δp-c.

.<br>Jikoinen asetusarv

 $\ddot{\phantom{a}}$ 

Ohie

 $3,0$  m

 $\triangle$ 

 $\boxed{\mathcal{N}}$  $\cup$ 

 $\odot$ 

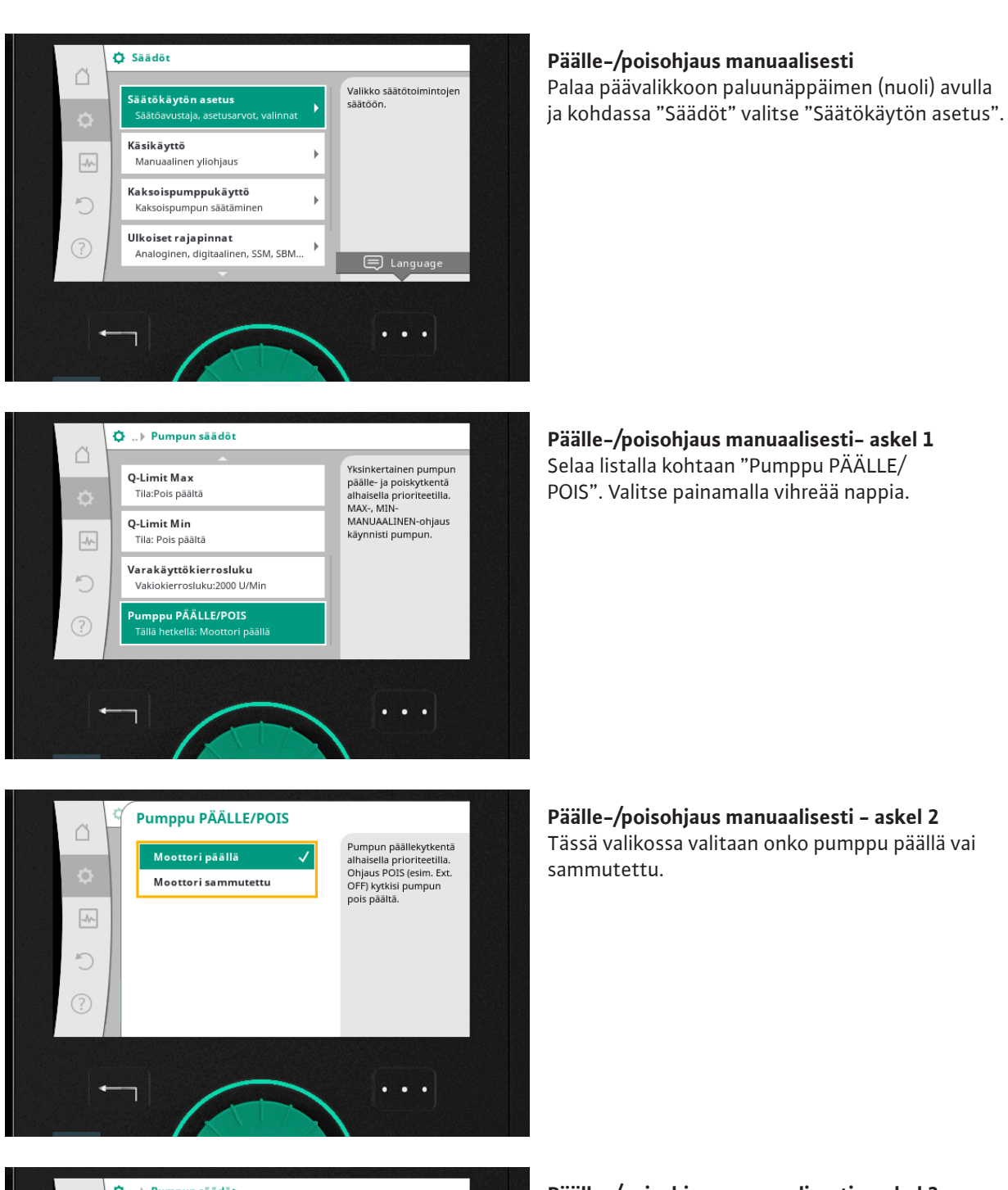

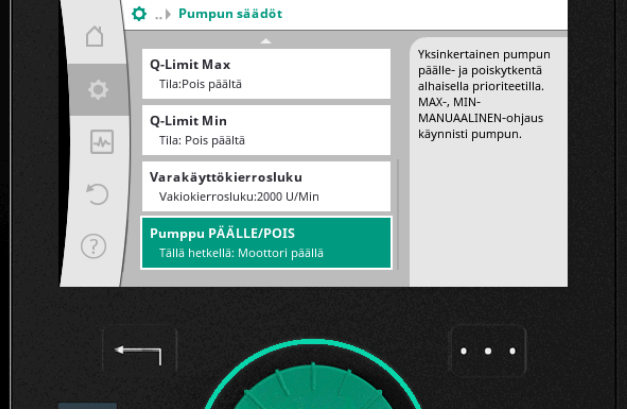

**Päälle-/poisohjaus manuaalisesti - askel 3** Tässä valikossa näytetään pumpun status.

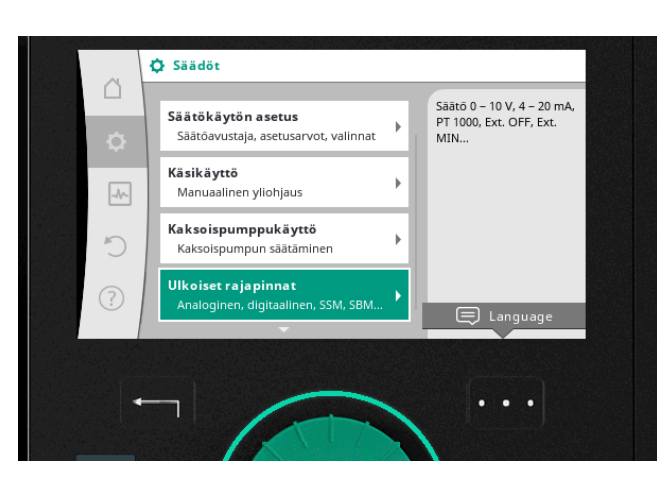

## **Ulkoisen päälle-/poisohjauksen liitäntä**

Palaa tarvittaessa päävalikkoon painamalla paluu-näppäintä (nuoli) ja mene kohtaan "Säädöt" sekä valitse pyörittämällä vihreää nappia "Ulkoiset rajapinnat".

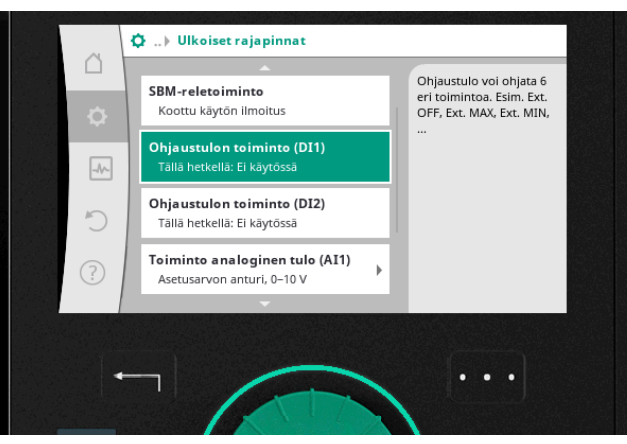

**Ulkoisen päälle-/poisohjauksen liitäntä - askel 1** Selaa listalla alas kohtaan "Ohjaustulon toiminto". Riippuen kumpaa tuloa käytät, valitset DI1 tai DI2. Paina vihreää nappia mennäksesi eteenpäin valinnoissa.

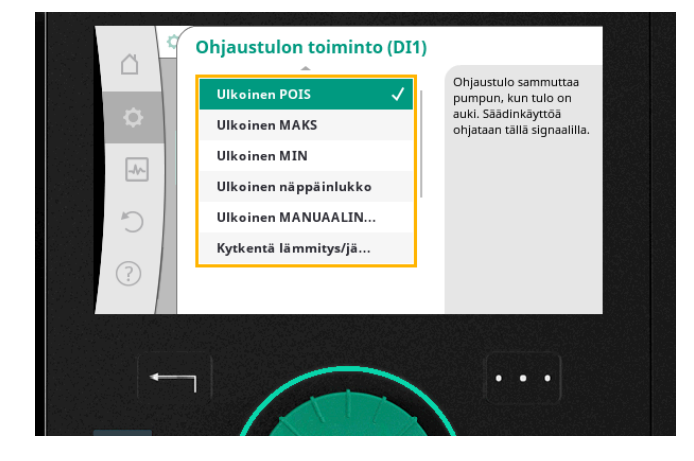

**Ulkoisen päälle-/poisohjauksen liitäntä - askel 2** Valitse "Ulkoinen POIS". Pumppu menee nyt pois päältä, kun kosketin on auki.

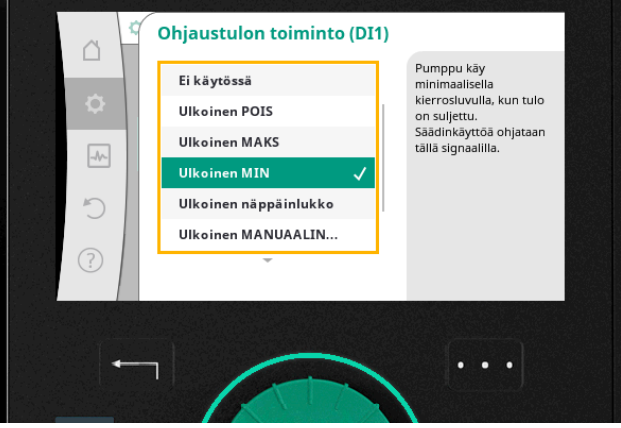

## **Tietoa - mahdolliset ohjaustoiminnot**

Alla listataan ohjaustoimintoja, jotka ovat mahdollisia Stratos MAXOlle, kuvaus toiminnoista näkyy oikealla olevassa inforuudussa.

- Ulkoinen POIS
	- Ulkoinen MAKS
	- Ulkoinen MIN
	- Ulkoinen näppäinlukko
	- Ulkoinen MANUAALINEN

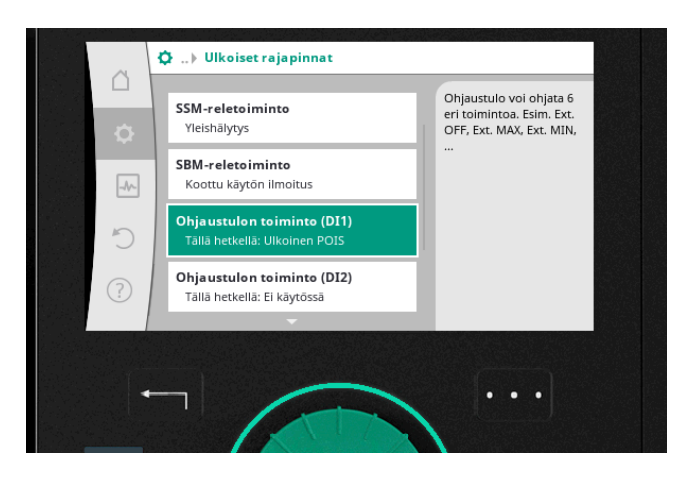

**Ulkoisen päälle-/poisohjauksen liitäntä - askel 3** Näytöllä näkyy nyt että toiminto "Ulkoinen POIS" on valittu ohjaustuloon DI1.

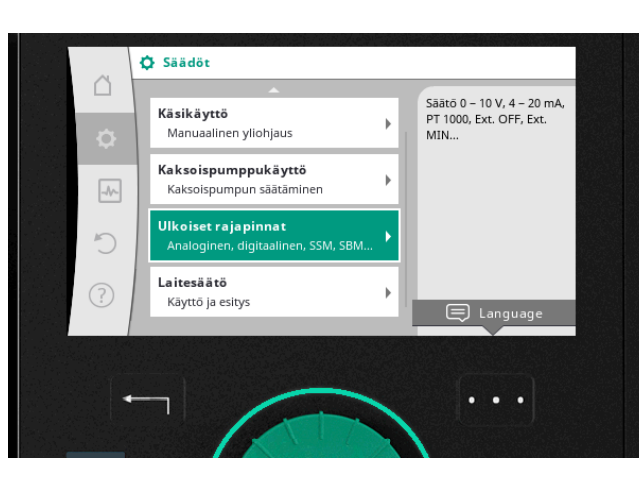

### **O** ... ▶ Ulkoiset rajapinnat  $\triangle$ .<br>SSM-rele voidaan kytkeä SSM-reletoiminto päälle vain vikojen tai<br>vikojen JA varoitusten yhteydessä. SBM-reletoiminto  $\boxed{\mathcal{N}}$ Koottu käytön ilmoitus Ohiaustulon toiminto (DI1)  $\sum_{i=1}^{n}$ Tällä hetkellä: Ulkoinen POI: Ohjaustulon toiminto (DI2)  $\circled{?}$ .<br>Tällä hetkellä: Ei käytös  $\ddot{\phantom{a}}$

# **Ulkoisen koontihälytysviestin (SSM) asetus**

Palaa päävalikkoon ja mene "Säädöt" -kohtaan (rattaan kuva) ja valitse sen alta "Ulkoiset rajapinnat"..

**Ulkoisen koontihälytysviestin (SSM) asetus- askel 1** BSelaa alas listalla ja valitse "SSM-reletoiminto". Vahvista painamalla vihreää nappia.

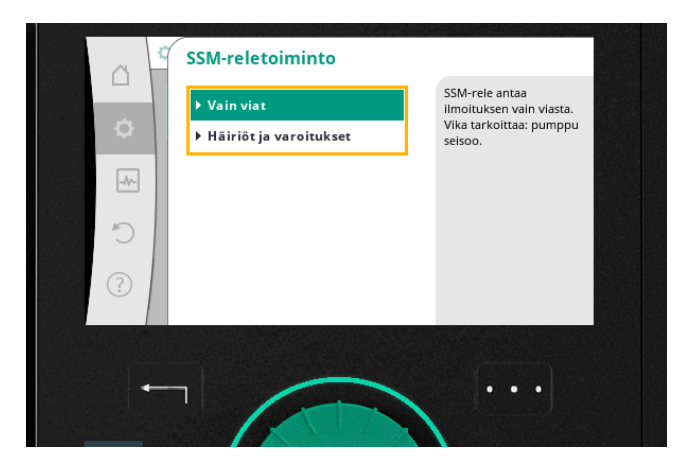

## **SSM:n laukaisun viive**  $\triangle$ SSM-signaalin laukaisun viive vian tai varoitukser<br>ilmestymisen jälkeen.  $\overline{\mathbf{5}}$ l s  $\boxed{\mathcal{N}}$  $\cup$  $\odot$ Min. 0 s - Maks. 60 s

## **Ulkoisen koontihälytysviestin (SSM) asetus- askel 2**

Tässä valikkokohdassa on kaksi valintamahdollisuutta hälytyksen asetukseen.

- "Vain viat" hälyttää vain viasta mikä tarkoittaa että pumppu seiso
- "Häiriöt ja varoitukset" hälyttää vioista ja varoituksista

Paina vihreää nappia valitsemasi toiminnon kohdalla mennäksesi valikossa eteenpäin.

**Ulkoisen koontihälytysviestin (SSM) asetus - askel 3** Tässä valikkokohdassa on mahdollista asettaa SSM:n

laukaisulle viiveaika ja palautusaika. Kierrä ja paina vihreää nappia valitaksesi mahdollinen viiveaika.

Hälytyslähtö on nyt konfiguroitu.

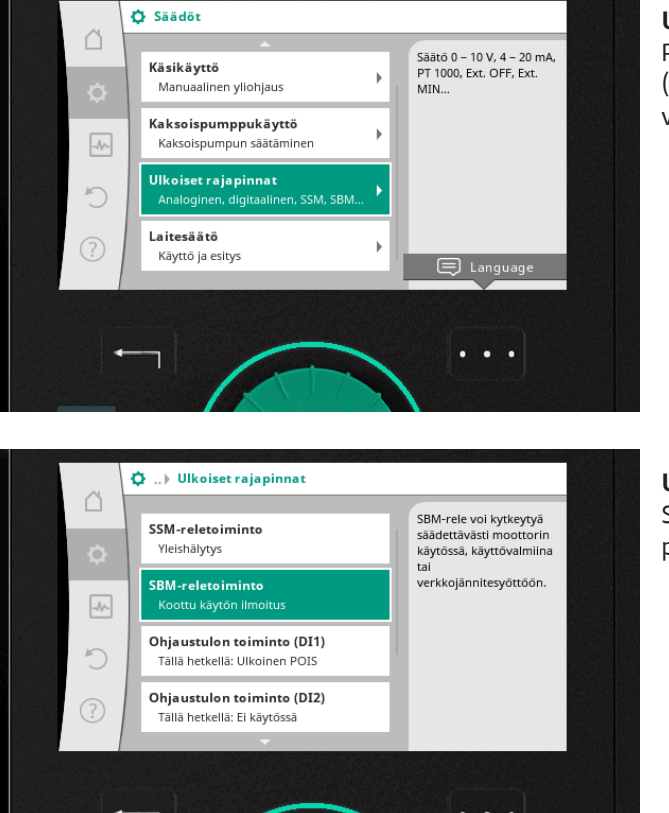

## **Ulkoisen käyntitilatiedon asetus**

Palaa päävalikkoon painamalla paluu-näppäintä (nuoli) ja mene kohtaan "Säädöt" (rattaan kuva), ja valitse sen alta "Ulkoiset rajapinnat".

## **Ulkoisen käyntitilatiedon asetus - askel 1** Selaa alas listalla ja valitse "SBMreletoiminto". Valitse painamalla vihreää nappia.

## SBM-reletoiminto △ SBM-rele sammuu<br>moottorin käydessä.<br>Suljettu rele: Pumppu →<br>▶ Moottori käynnissä ò **Nerkkojännitesvöttö v...** .<br>kuliettaa. ▶ Käyttövalmis  $\boxed{\mathcal{A}\text{C}}$  $\cup$ . . .

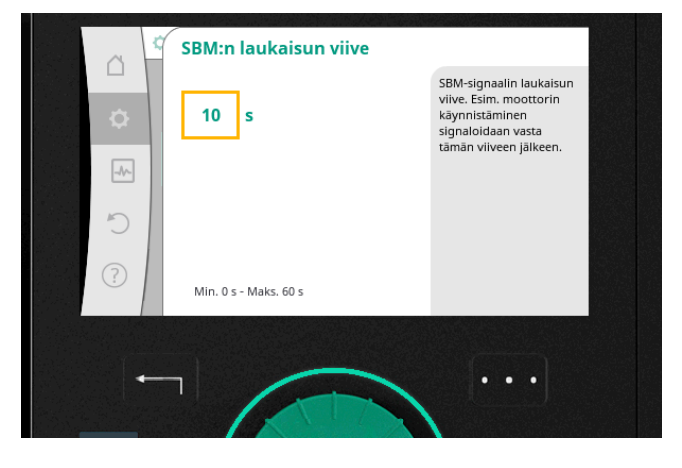

## **Ulkoisen käyntitilatiedon asetus - askel 2**

Tässä valikkokohdassa on kolme valintamahdollisuutta käyntitilatiedon asetukseen.

- "Moottori käynnissä" tilatieto on aktivoitu (rele suljettu) kun moottori käy
- "Verkkojännitesyöttö valmis" tilatieto on aktivoitu (rele suljettu) kun jännitesyöttö on oikea
- "Käyttövalmis" tilatieto on aktivoitu jos ei ole häiriöitä

Valitse haluamasi toiminto ja paina vihreää nappia.

## **Ulkoisen käyntitilatiedon asetus - askel 3**

Tässä valikkokohdassa on mahdollista asettaa SBM:n laukaisulle ja palautukselle viiveaika. Vahvista valitsemasi viive painamalla vihreää nappia.

Käyntitilatieto (SBM) on nyt konfiguroitu.

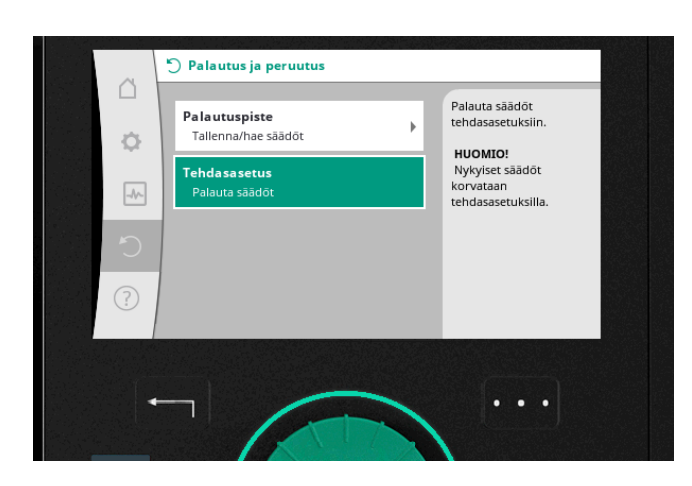

## **Tehdasasetusten palautus**

Palaa päävalikkoon klikkaamalla paluu-näppäintä (nuoli) ja valitse pyörittämällä päävalikosta "Palautus ja peruutus" (ympyränuoli-kuvake) ja sen jälkeen "Tehdasasetus".

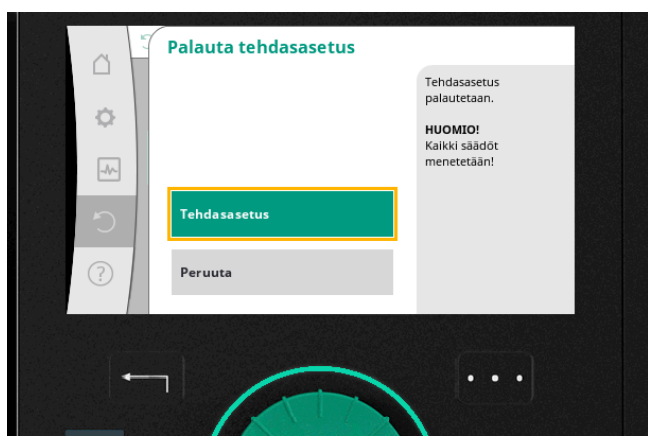

## **Tehdasasetusten palautus - askel 1** Valitse "Tehdasasetus".

Huom! Kaikki asetukset katoavat kun valitset tehdasasetusten palautuksen! Voit ensin edellisessä valikossa "Palautuspiste" tallentaa halutessasi tämänhetkiset säädöt.

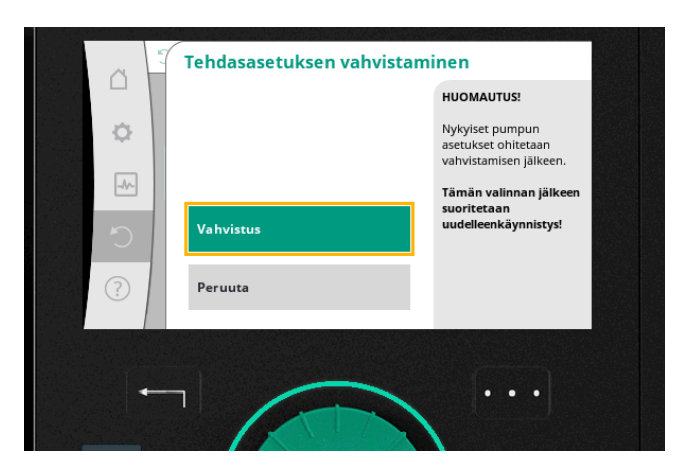

## **Tehdasasetusten palautus- askel 2** Vahvistus.

Pumppu on nyt palautettu tehdasasetuksille.

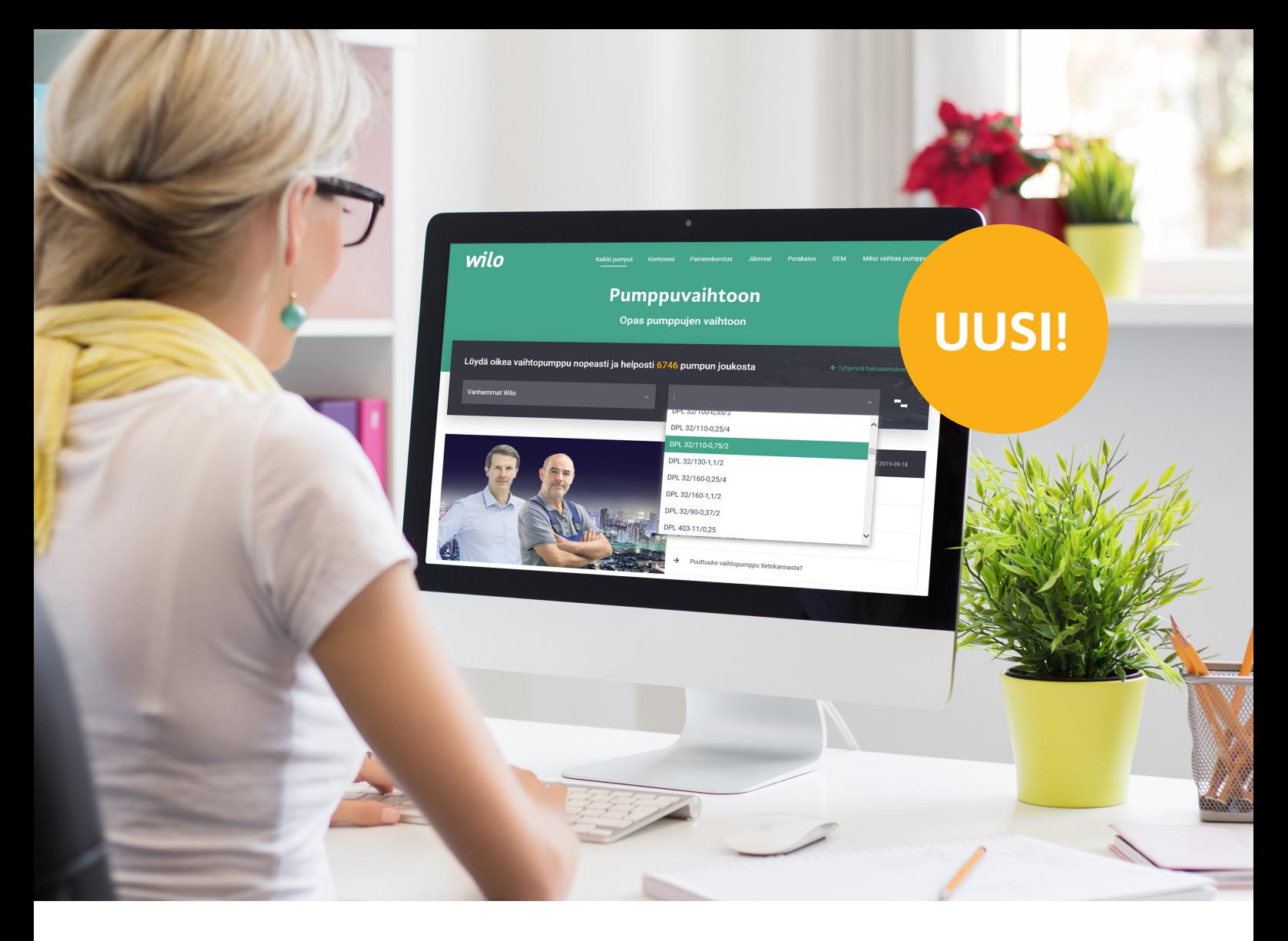

# **WILO-PUMPPUVAIHTOON. NYT UUDISTETTU**

Wilo-pumppuvaihtoon auttaa sinua tekemään pumpunvaihdon nopeasti ja yksinkertaisesti. Nyt enemmän toimintoja ja laajennettu sisältö.

Tietokannasta löydät yleisimmät tuotemerkit ja pumppumallit tallennettuna. Muutamalla klikkauksella saat tiedot, jotka tarvitset sujuvaan pumpunvaihtoon.

Täältä löydät myös tiedot vaihdossa tarpeellisista lisävarusteista sekä kuvauksen vaihtomenettelystä. Pumppuvaihtoon on kuitenkin myös paljon enemmän kuin vaihto-ohjelma. Täältä löytyvät lisäksi esimerkiksi seuraavat tiedot:

- Pumpun toimintakäyrä
- Linkki Online-katalogiin
- Vaihtoehtoiset ehdotukset vaihtopumpuksi
- Laajamittainen kuvaus vaihtopumpusta
- Sopivat asennus- ja automaatiolisävarusteet
- Asennusohje ja EU/EY-vaatimustenmukaisuusvaatimus pumpusta ja lisävarusteista

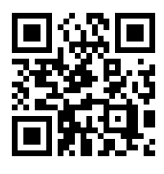

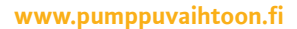

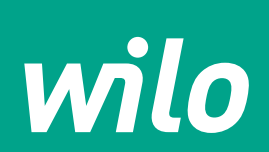

**Pioneering for You** 

# wilo

## WILO Nordic

Postiosoite: Tillinmäentie 1 A FIN-02330 Espoo

Puhelin: 0207 401 540 wilo@wilo.fi www.wilo.fi

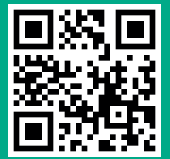

Katso lisää www.wilo.fi

# Pioneering for You